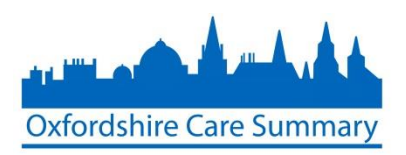

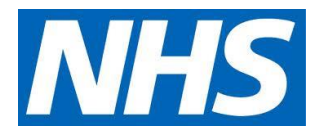

# New User application to the OCS

## Authoriser Guidance

NOTE: For any issues or queries regarding the online form, please contact[: oxfordshire.caresummary@nhs.net](mailto:oxfordshire.caresummary@nhs.net)

Included in this document:

- **Authoriser user guidance**
- **Authoriser process flow (Appendix A)**

Authorisers will receive an automated email advising there are applications and include key information about the applicant including: name, job role and email address.

1. Click on the *here* hyperlink to be taken to the Oxfordshire Care Summary login page

**From:** SignUp OCS (NHS CENTRAL SOUTHERN COMMISSIONING SUPPORT UNIT) **Sent:** 13 May 2015 14:15

**To:** Atyeo Laura (NHS CENTRAL SOUTHERN COMMISSIONING SUPPORT UNIT) **Subject:** Sent by Oxfordshire Care Summary regarding a new user sign-up request

You have a new user application to approve, details as follows:

- Name: Todd Davidson
- Job role: Consultant
- Email: [todddavidson@nhs.net](mailto:todddavidson@nhs.net)

Please click [here](https://oci.oxnet.nhs.uk/casenotes/stxx/PasswordLogin.jsp) to access the approval page, or log in the Oxfordshire Care Summary and go to the 'Manage new user signup / update requests' page.

2. After logging in, select *Manage New User Sign Up/Update* requests hyperlink

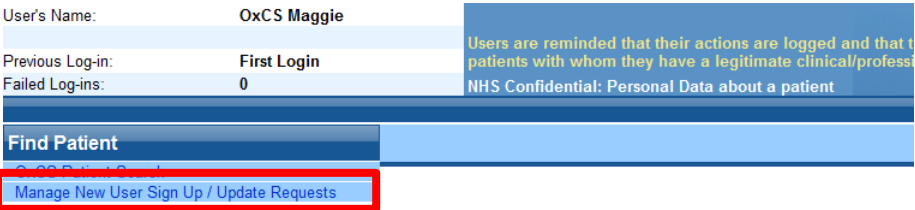

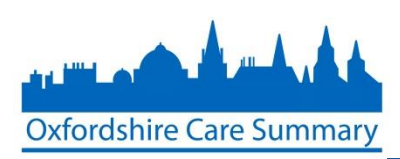

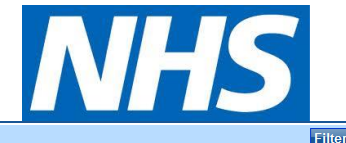

Confirm Cance

#### 3. Click on *Action*

### Manage new user sign up / update requests

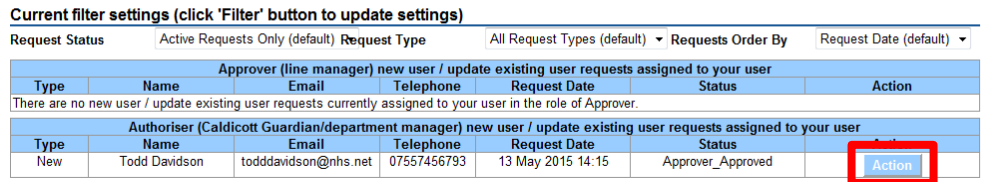

- 4. Review the applicant details and select the most appropriate action including:
	- *Approve*
	- *Reject*
	- *Cancel* (NOTE: selecting Cancel returns you to the previous screen)

**PLEASE NOTE:** Authorisers are accountable for their decisions. In the event of an incident or a user inappropriately accessing a patient record, the Authoriser will be consulted about the incident and the individual in question.

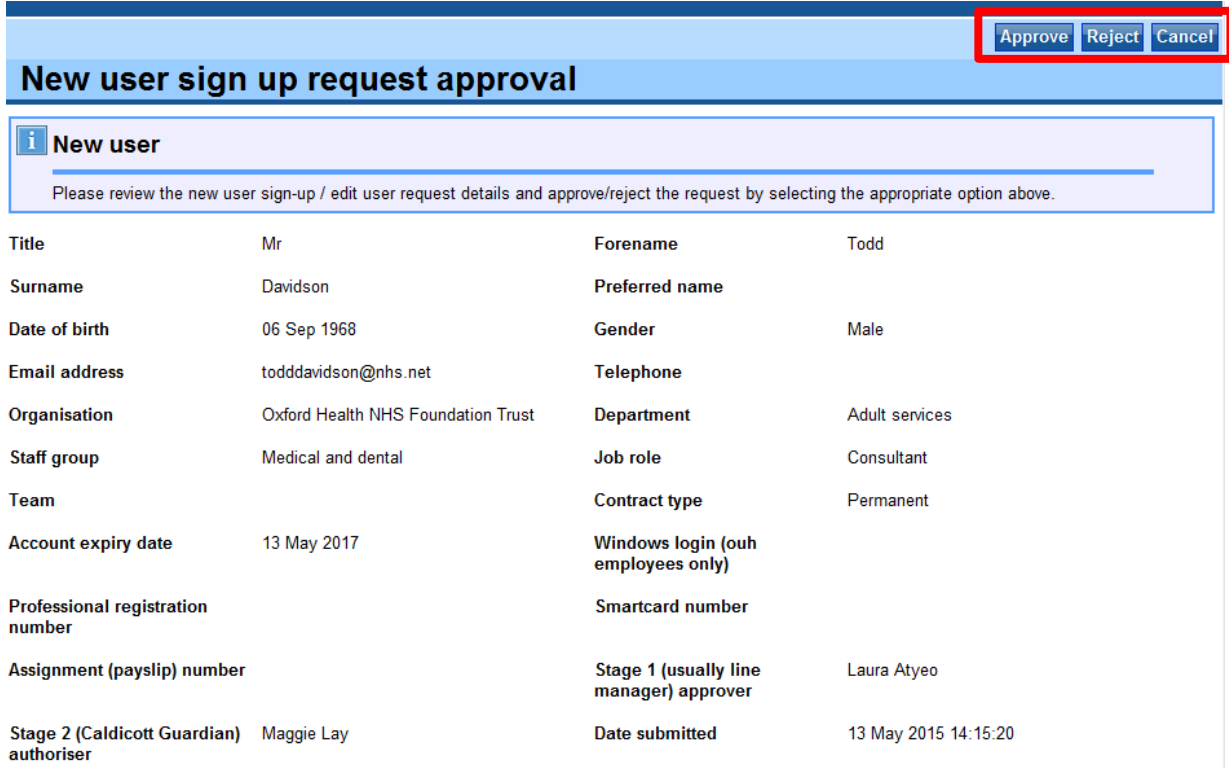

5. Click *Confirm*

New user sign up request approval

## **Confirm New user approval**

Please confirm that you want to approve the selected new user / update user request (details below)?

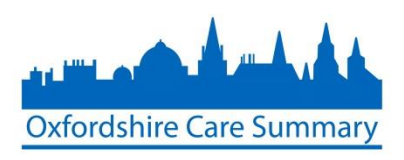

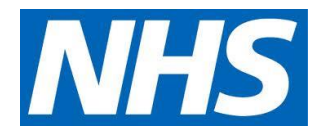

6. After completing the authorisation process, you will be taken back to the *Manage new user sign up/update requests* screen where the applicant will no longer appear. If there are any other applications to review, you will see them here.

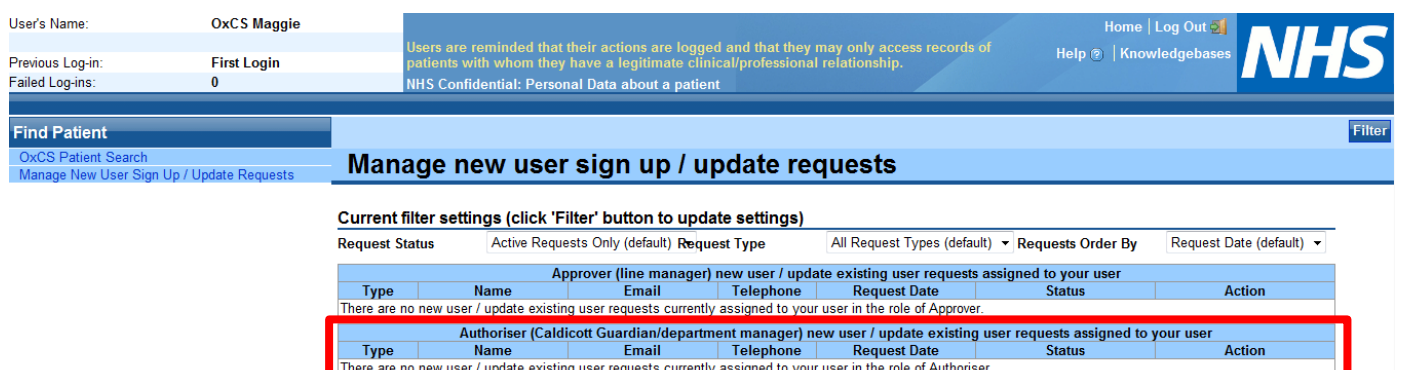

**Ends**

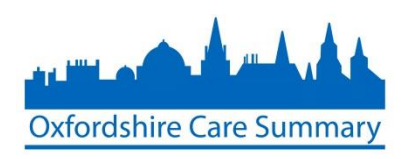

**Appendix A** – Authoriser process flow

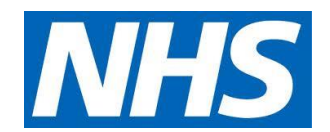

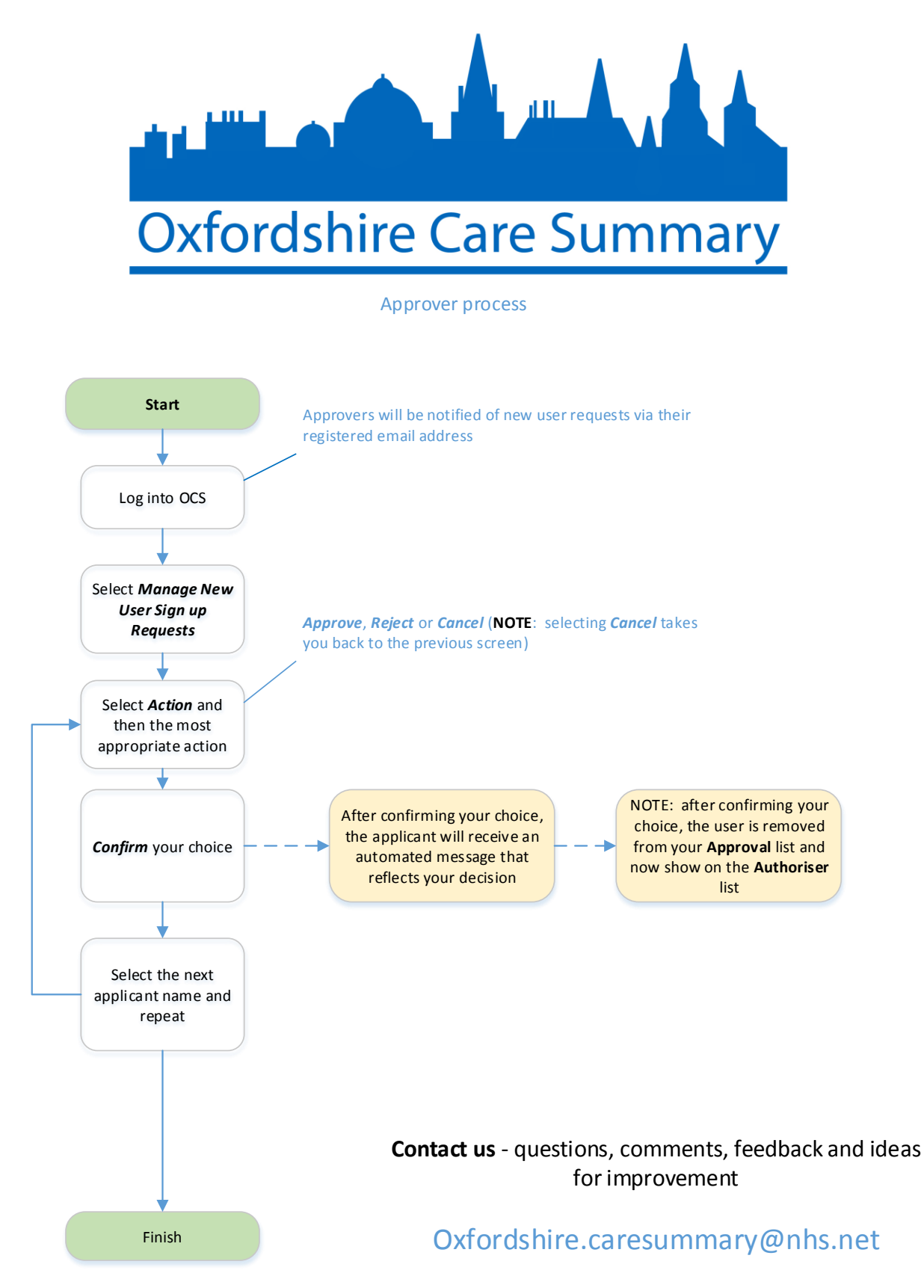